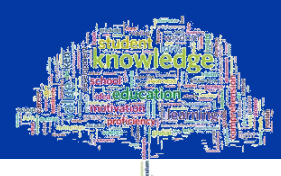

# **Changing your Password using the online Password**

# **Reset System**

# **Resetting Your University Domain Password Online**

To reset or change your domain password you can use the **Password Reset Service**, which can be found here [https://pwreset.gcal.ac.uk.](https://pwreset.gcal.ac.uk/) The **Password Reset** page will be displayed, [Figure 1](#page-0-0).

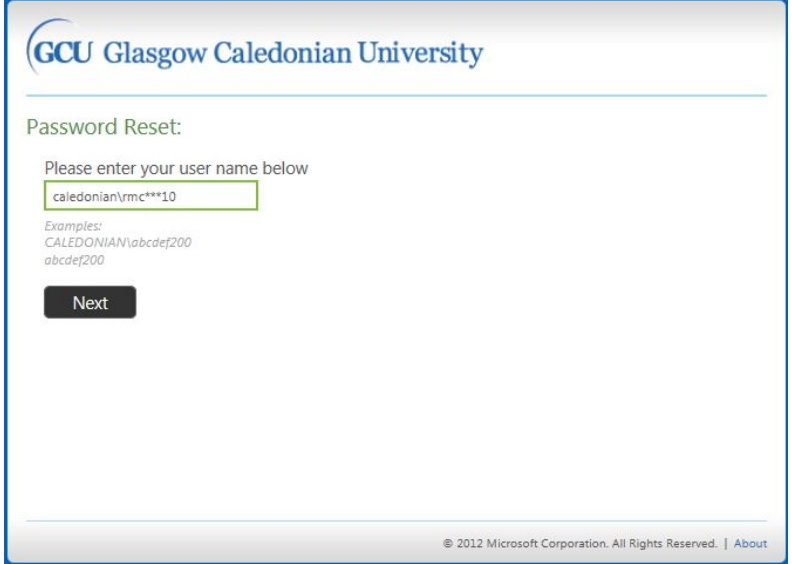

<span id="page-0-0"></span>Figure 1: Password Reset page

Enter your username in the field provided and click on the **Next** button. The **Verify Your Identity: Submit Your Answers** page will be displayed, [Figure 2](#page-0-1).

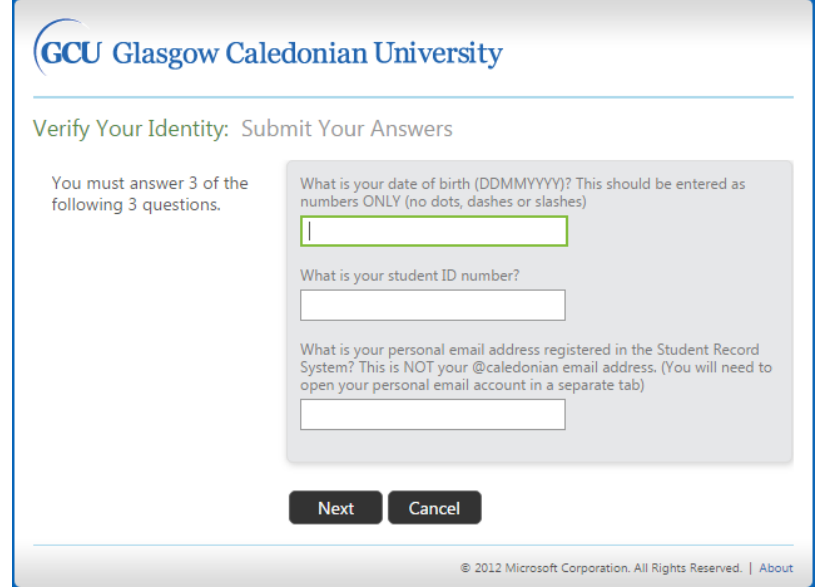

<span id="page-0-1"></span>Figure 2: Verify Your Identity: Submit your Answers page

You will be asked to answer 3 questions:

- 1. What is your date of birth (DDMMYYYY)? This should be entered as numbers ONLY (no dots, dashes or slashes) (i.e. 07041982).
- 2. What is your student ID number? This will be in the format S1010101
- 3. What is your personal email address registered in the Student Record System? This is NOT your @caledonian email address (you will need to open your personal email account in a separate tab).

Enter the answers in the fields provided and when this information has been accepted, a code will be sent to the personal email address you entered in question 3. Click on the **Next** button.

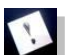

**Note: If you fail to answer these questions correctly after 4 attempts you will be locked out of the Reset process and you will have to contact the IT Helpdesk to have your account unlocked.**

The **Verify Your Identity**: **Email Verification** page will then be displayed[, Figure 3.](#page-1-0)

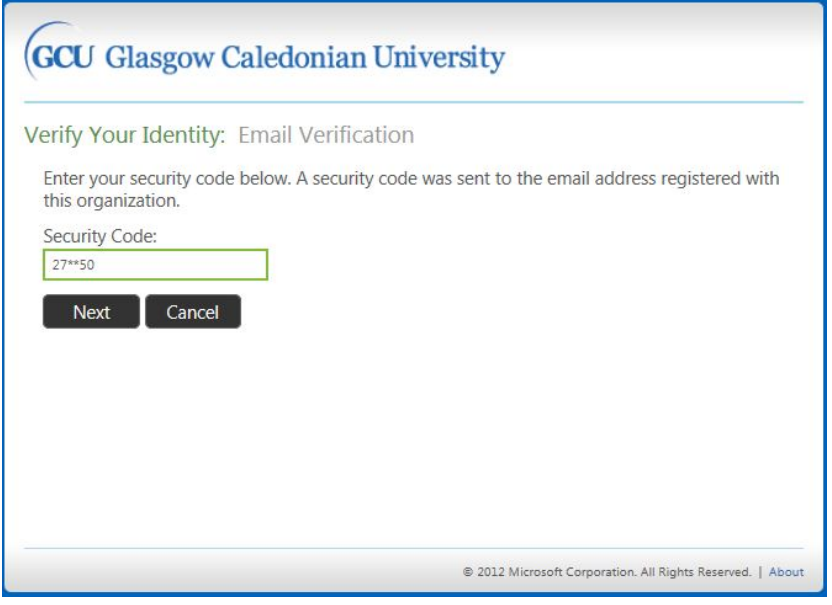

<span id="page-1-0"></span>Figure 3: Verify Your Identity: Email Verification page

Keep the **Verify Your Identity: Email Verification** page open. Open a new tab either in your current browser or open a new browser and login to your personal email account. Retrieve the code from the email and enter it in the Security Code field. Click on the **Next** button. The **Password Reset: Choose Your New Password** page will be displayed, [Figure 4](#page-2-0).

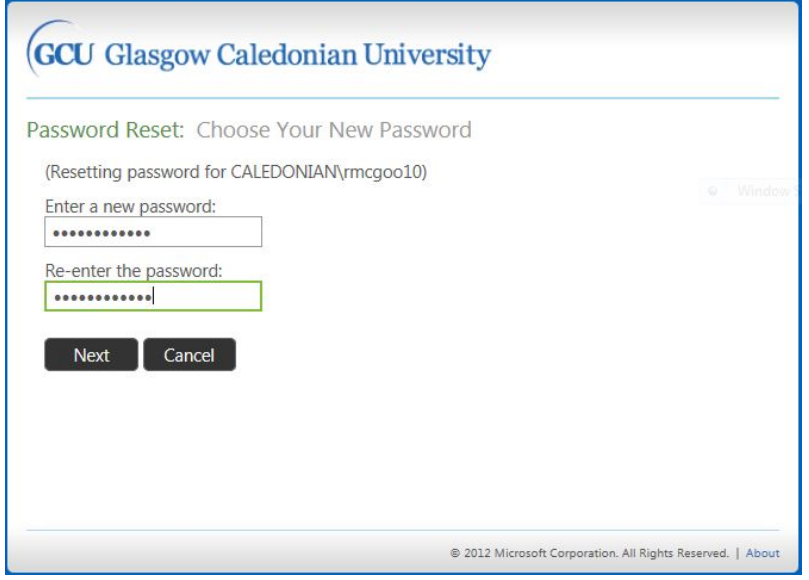

<span id="page-2-0"></span>Figure 4: Password Reset: Choose Your New Password page

Enter a new password in the field and then re-enter it in the field below.

#### **Selecting a New Password**

Your new password:

- Must be at least 8 characters in length
- Must not contain all or part of your name or username
- Must contain characters from 3 of the following 4 categories:
	- o Upper case characters (A..Z)
	- o Lower case characters (a..z)
	- o Numbers (0..9)
	- $\circ$  Non-alphanumeric (e.g. symbols such as  $!,\xi,\#$ )
- You must change your password at least 5 times before you are allowed to reuse a password.

Remember your new password must meet the password criteria outlined above. If it does not, you will see a page similar to [Figure 5](#page-2-1) below.

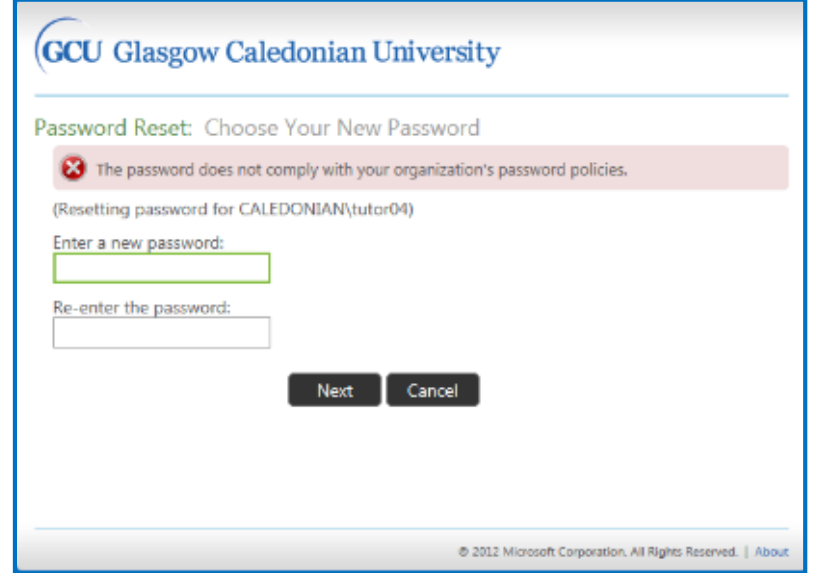

<span id="page-2-1"></span>Figure 5: Password Reset: Choose Your New Password error page

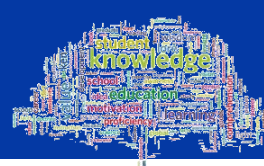

Ensure that your new password conforms to the criteria required and try again. Example Password: **Passw0rd** – this password has an Upper case letter (P), Lower case letters (asswrd) and a number (0)

When you have entered and re-entered a password which meets the criteria the **Success: Your password has been reset** page, [Figure 6](#page-3-0), will be displayed.

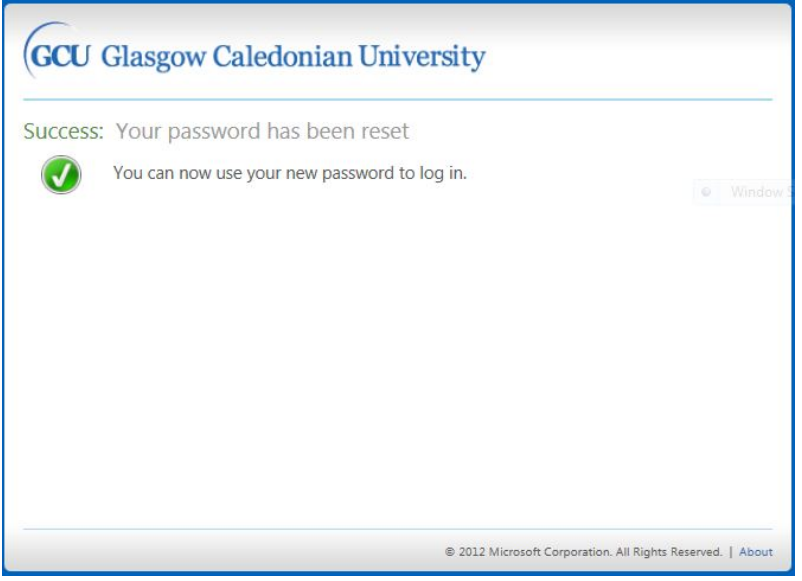

<span id="page-3-0"></span>Figure 6:Success: Your password has been reset page

### **Further Important Information**

- Once you have changed your password, you cannot change it again for at least one day.
- You can only use your new password for a maximum period of 90 days then you must change it again.
- The password history is set to 5 passwords; this means that you must have changed your password 5 times before you can reuse any password.

## **Having Problems?**

If you have any problems with changing your password, you can:

- Contact the IT Helpdesk providing a note of any error code shown.
- Check the Student IT web pages at: <http://www.gcu.ac.uk/student/computerstuff/passwords/>
- Go to the ICT specialist within your Learning Development Centre.